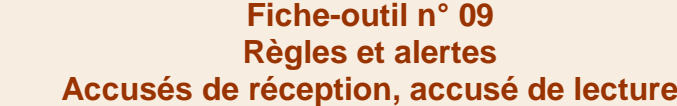

*Les règles d'utilisation d'Outlook permettent de programmer des actions automatiques à appliquer aux messages entrants. Ce peut être un affichage particulier, l'émission d'un son à l'arrivées d'un mèl d'une personne particulière, l'envoi d'une réponse automatique en cas d'absences par exemple, ou le déplacement du courrier dans un dossier spécifique.*

#### DEMANDER UN ACCUSE DE RECEPTION OU DE LECTURE

- Cliquer l'onglet : **Options**
- Activer ou désactiver les accusés souhaités

### PARAMETRER UN ACCUSE POUR TOUS LES MESSAGES ENVOYES

Il est possible de programmer Outlook pour demander un accusé de réception ou de lecture pour tous les messages envoyés.

- Cliquer l'onglet : **Fichier** puis : **Options**
- Cliquer l'onglet : **Courrier** dans le volet gauche
- Faire défiler le volet droit pour afficher la section : **Suivi**
- Activer les cases : **Accusé de réception** et **Confirmation de lecture**

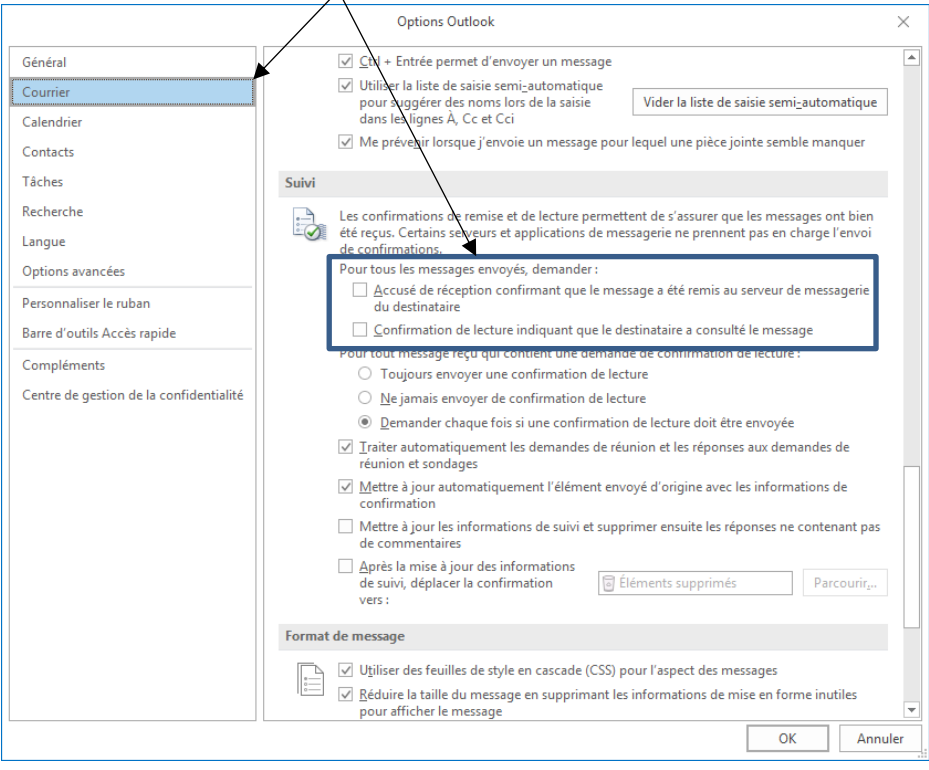

#### PARAMETRER UN ACCUSE POUR TOUS LES MESSAGES REÇUS

Il est possible de programmer Outlook pour répondre automatiquement à toute demande d'accusé de réception ou de lecture pour tous les messages reçus.

- Cliquer l'onglet : **Fichier** puis : **Options**
- Cliquer l'onglet : **Courrier** dans le volet gauche
- Faire défiler le volet droit pour afficher la section : **Suivi**

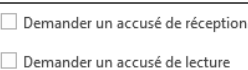

**cterrier.com**

**page 22**

# **Outlook 2016**

## **Fiche-outil n° 09 Règles et alertes Accusés de réception, accusé de lecture**

**cterrier.com**

- Activer les cases : **Toujours envoyer une confirmation** ou **Ne jamais envoyer de confirmation** ou **Demander chaque fois si une confirmation…**

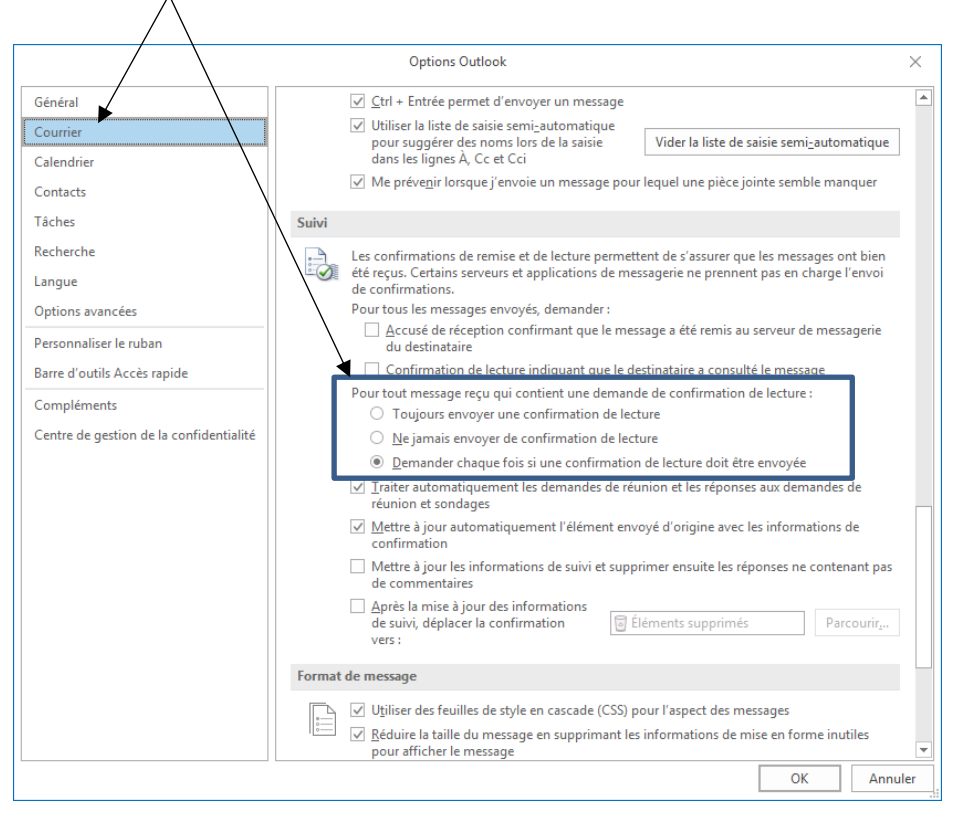